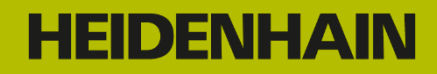

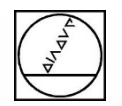

# Webinar: Tipps und Tricks am 14.12.2018 14:00 Uhr

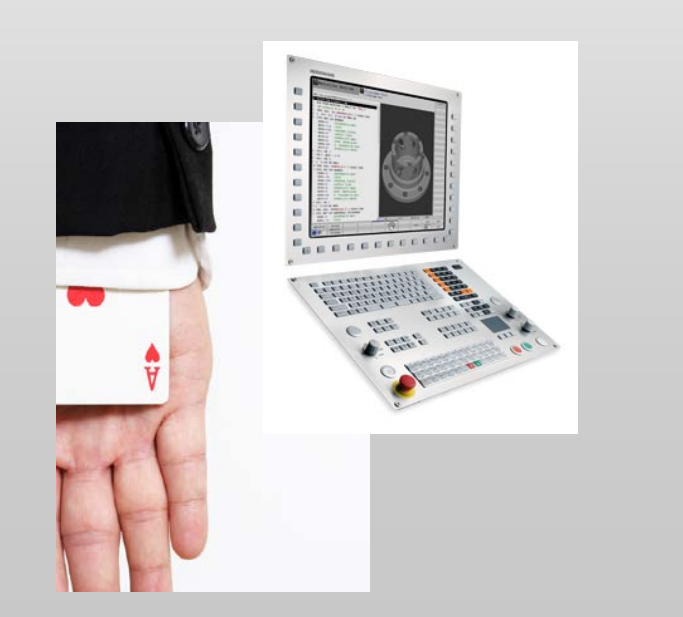

## **Dozent**: Michael Wiendl

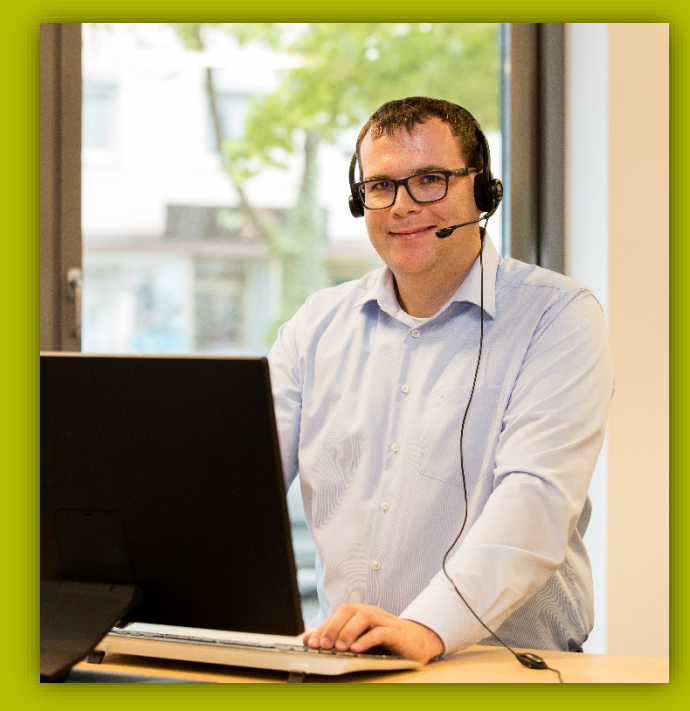

**Firma:** Dr. Johannes HEIDENHAIN GmbH **Aufgabe:** Kursleiter NC-Programmierung

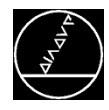

## **Bezugspunkt setzen Kreiszapfen** M-TS / Mai 2017

#### **Anfrage:**

Ein Einrichter will an einem Kreiszapfen Bezugspunkt setzen. Das Tastsystem fährt gegen den Zapfen und wird ausgelenkt.

#### **Antwort:**

Hier ist es wichtig, die aktuelle Position des Tasters im Startwinkel zu definieren.

Die gängigen Positionen können Sie auch mit Softkeys übernehmen

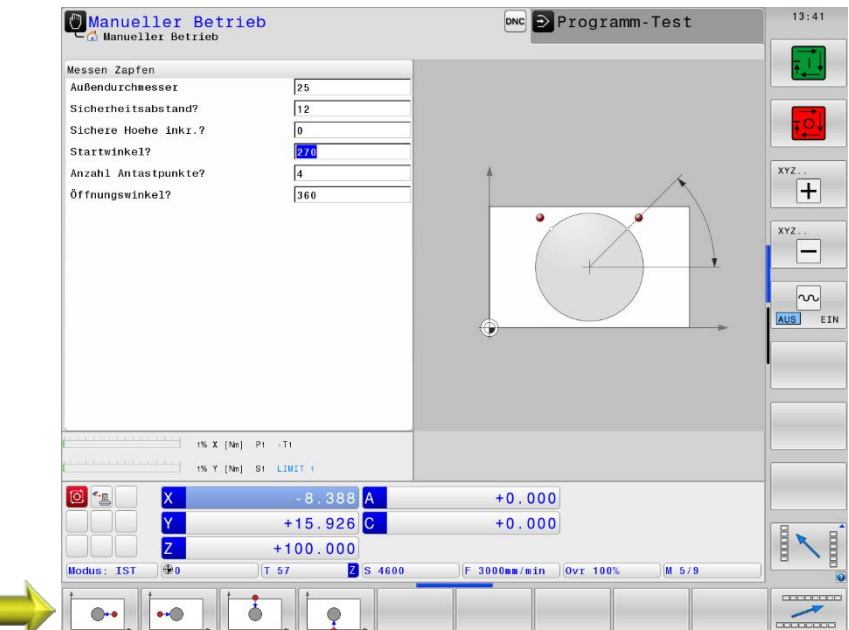

#### **Tipp:**

Wenn Sie schnell antasten wollen, legen Sie eine weitere Zeile mit hohem F\_MAX und TRACK OFF in der Tastsystemtabelle an.

Diese aktivieren Sie mit einem indizierten Werkzeug (TOUCH\_PROBE.1) in der Spalte TP\_NO.

Ab Software 34059x-08 steht der Zyklus 441 zur Verfügung.

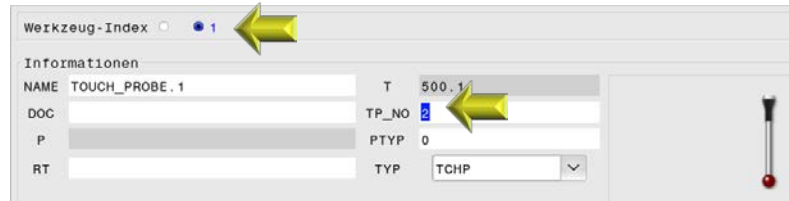

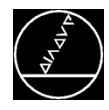

Der Kunde beschwert sich, dass der von ihm programmierte Vorschub bei Gewindefräs-Zyklen nicht mit dem angezeigten übereinstimmt.

#### **Antwort:**

Der programmierte Vorschub bezieht sich auf die Werkzeugschneide. An der TNC sieht man immer den Vorschub Mitte Fräser.

Verhalten wie bei **M110:**

 Je kleiner der Konturradius, desto kleiner der Vorschub (Fräsermittelpunktsbahn)

#### **konstante Spandicke**

### **Tipp:**

Wenn Sie ein Gewinde in der Grafik darstellen wollen, verwenden Sie einen kleinen Wert für **LCUTS** z.B. 0.5.

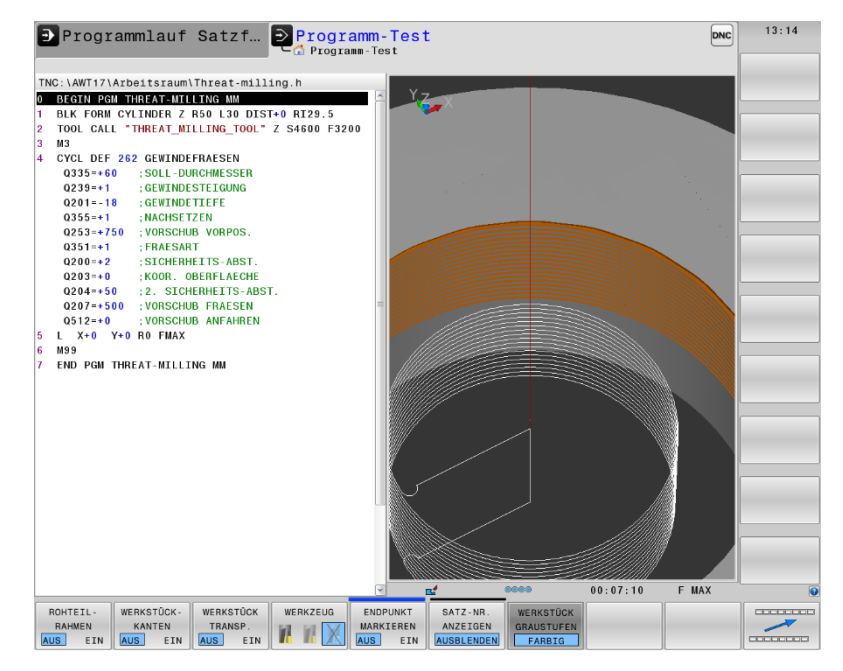

## **Berechnung des Vorschubs bei M110**

- $\blacksquare$  f = fp  $*$  (rc rt) / rc
	- $\blacksquare$  f = Vorschub der Fräsermittelpunktsbahn
	- $\blacksquare$  fp = programmierter Vorschub
	- $rc =$  Konturradius
	- $r = Werkzeugradius$

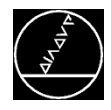

Sie sollen eine Bohrung spiralförmig im Durchmesser vergrößern.

### **Lösung:**

Verwenden Sie den Zyklus 252 und die Strategie Schlichten. Im Aufmaß geben Sie die Differenz zwischen Ist- und Sollmaß vom Radius der Bohrung ein.

## **Tipp:**

Hohe Tiefenzustellung, geringe seitliche Zustellung (mittlere Spandicke) und Bezug Vorschub Q439=1 wählen.

Berechnung der Bahn-Überlappung: 1,5 mm sollen seitlich zugestellt werden.  $Q370 = 1,5/Q108$ 

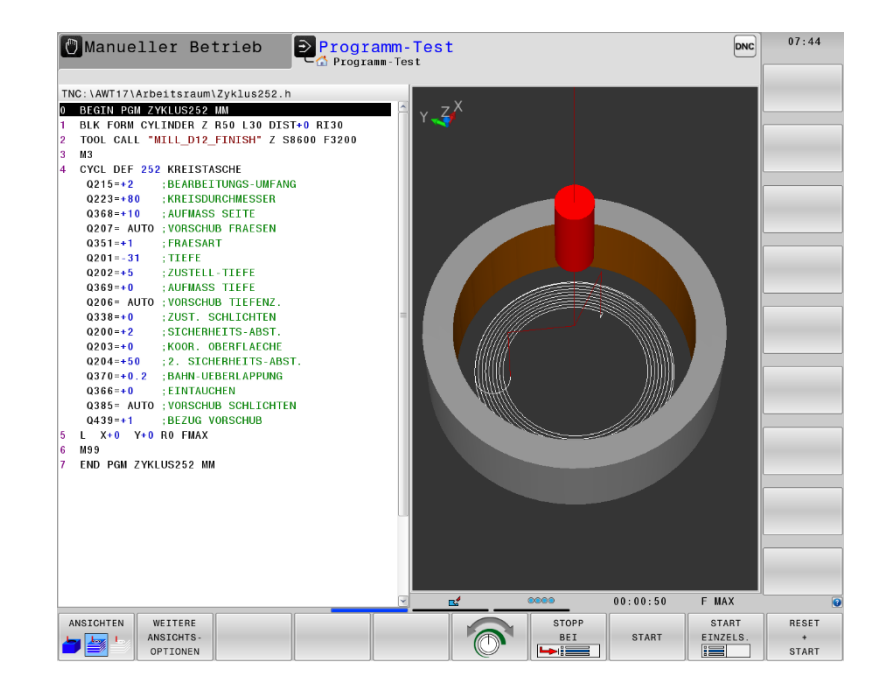

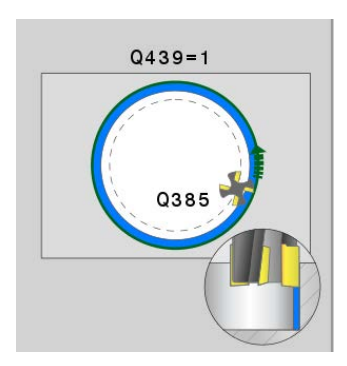

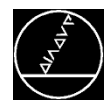

Wie fräse ich an einem Sechskant eine Fase 1X45°?

#### **Antwort:**

Den NC-Entgrater am größten Durchmesser sowie am Südpol vermessen.

Im NC-Programm mit DL und DR Werkzeug auf Eingriffspunkt Verschieben.

z.B. DL-1 DR-2

Gewünschte Fasen-Größe in Z- zustellen. z.B.  $Q201 = -1$ ; Tiefe Fase

### **Tipp:**

Beschreiben Sie in der Werkzeugtabelle den Spitzenwinkel für die grafische Simulation der

Fase.

 $\frac{K}{2}$  T-ANGLE  $+90$ 

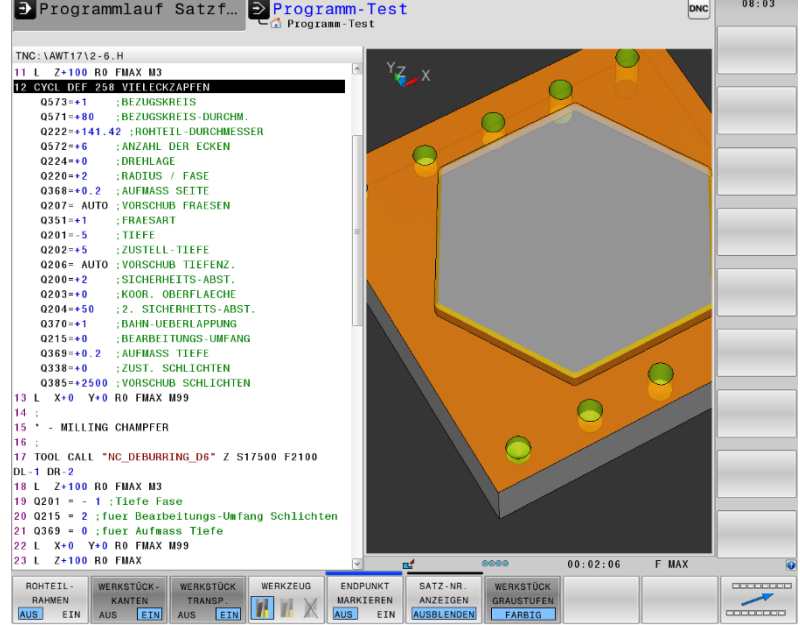

\* - MILLING CHAMPFER TOOL CALL "NC\_DEBURRING\_D6" Z S17500 F2100 **DL-1 DR-2** L Z+100 R0 FMAX M3 Q201 = **- 1** ;Tiefe Fase

Q215 = **2** ;für Bearbeitungs-Umfang Schlichten

Q368 = **0,2** ;für Aufmaß Seite **(sonst passiert nichts)**

L X+0 Y+0 R0 FMAX M99

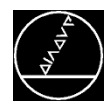

Ein Anwender will ein langes Programm an einer unbekannten Satznummer fortsetzen.

#### **Antwort:**

Mit der Gliederungsfunktion haben Sie eine geniale Unterstützung um die richtige Stelle herauszufinden.

Sobald Sie auf der rechten Gliederungsseite navigieren, wird die Satznummer automatisch für den Satzvorlauf gespeichert.

#### Programmlauf Satzfolge  $08.24$  $DC$   $\triangleright$  Programm-Test Programmlauf Satzfolge M.  $\Box$ TNC:\AWT17\PGM-Einstieg\1\_START\_Post\_it\_holder.h BEGIN PGM 1\_START\_POST\_IT\_HOLDER MM  $\equiv$ +1 START Post it holder.h Turning Roughing Q11=+5000 : VORSCHUB TIEFENZ Finishing Q12= AUTO ; VORSCHUB RAEUMEN Milling T  $015 = +1$  : FRAESART Rectangular stud (roughing and finishing) 70 L X+40 Y-60 RO FMAX M3 M99 Pocket for note pad rouging  $-p<sub>on</sub>$  holes Cicular pockets (inside edges) 72 T001 CALL "TORUS MTLL D6 15" 7 S20001 - Chamfering 73 CALL PGM holes h 74 TOOL CALL "DRILL\_D10" Z S3200 F320 - Engravino 75 PLANE RESET TURN MB MAX FMAX Labels 76 CYCL DEF 200 BOHREN LBL 10: Note pad contour for finishing  $0200=+2$ ; SICHERHEITS-ABST LBL 20: Note pad contour for chamfering  $Q201 = -29$  $;$ TIEFE LBL 21: Edge for chamfering Q206= AUTO ; VORSCHUB TIEFENZ -LBL 22: Rectangular contour for finishing Q202=+10 ; ZUSTELL-TIEFE - Raw part for turning : VERWEILZEIT OBEN  $Q210=+0$ turning contour  $0203 - 25$ : KOOR, OBERFLAECHE END PGM 1\_START\_POST\_IT\_HOLDER MM  $0204 = +25$ :2. SICHERHEITS-ABST.  $Q211=+0$ : VERWEILZEIT UNTEN  $0395 = +1$ : BEZUG TTEFF 77 L X+0 Y+0 Z+100 R0 FMAX M3 78 TRANS DATUM AXIS X+0 Y+0.8 Z-24.546  $\begin{array}{|c|c|} \hline \text{S100\%} & \begin{tabular}{|c|c|} \hline \text{S100\%} & \begin{tabular}{|c|c|} \hline \text{S100\%} & \begin{tabular}{|c|c|} \hline \text{S100\%} & \begin{tabular}{|c|c|} \hline \text{S100\%} & \begin{tabular}{|c|c|} \hline \text{S100\%} & \begin{tabular}{|c|c|} \hline \text{S100\%} & \begin{tabular}{|c|c|} \hline \text{S100\%} & \begin{tabular}{|c|c|} \$ 79 PLANE SPATIAL SPA+5 SPB+0 SPC+0 MOVE DISTO AUS EIN 1% X [Nn] P1 - T1 1% Y [Nm] S1 LIMIT  $\overline{\bullet}$  MW **X**  $-8.388$  A  $+0.000$ AUS EIN Y.  $+15.926$  C  $+0.000$  $\mathsf{z}$  $+100.000$ Modus: IST  $\bigoplus$  $\|T\|57$ **Z** S 4600 **G** Omm/min  $[0vr 100%$  $M 5/9$

#### **Tipp:**

Steigen Sie immer nach einem Werkzeugwechsel ein.

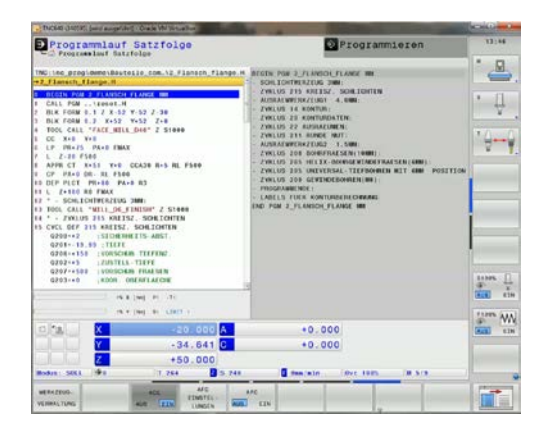

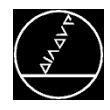

Beim Einfahren des NC-Programms will der Einrichter direkt in ein gerufenes Programm einsteigen und dieses fortsetzen.

#### **Antwort:**

Der Anwender wählt ab SW07 direkt über ein Fenster aus, in welches PGM er einsteigen will. Der Softkey "AUSWÄHLEN" erscheint, sobald im Satzvorlauffenster das Eingabefeld nach Programm aktiviert ist.

Mit dem Softkey SATZVORLAUF FORTSETZEN kann er weitere beliebige Positionen bestimmen in welche er einsteigen will.

SATZVORI AUF **FORTSETZEN** 

### **Tipp:**

Die TNC speichert die Unterbrechungsstelle auch nach Netzausfall und NOT-HALT.

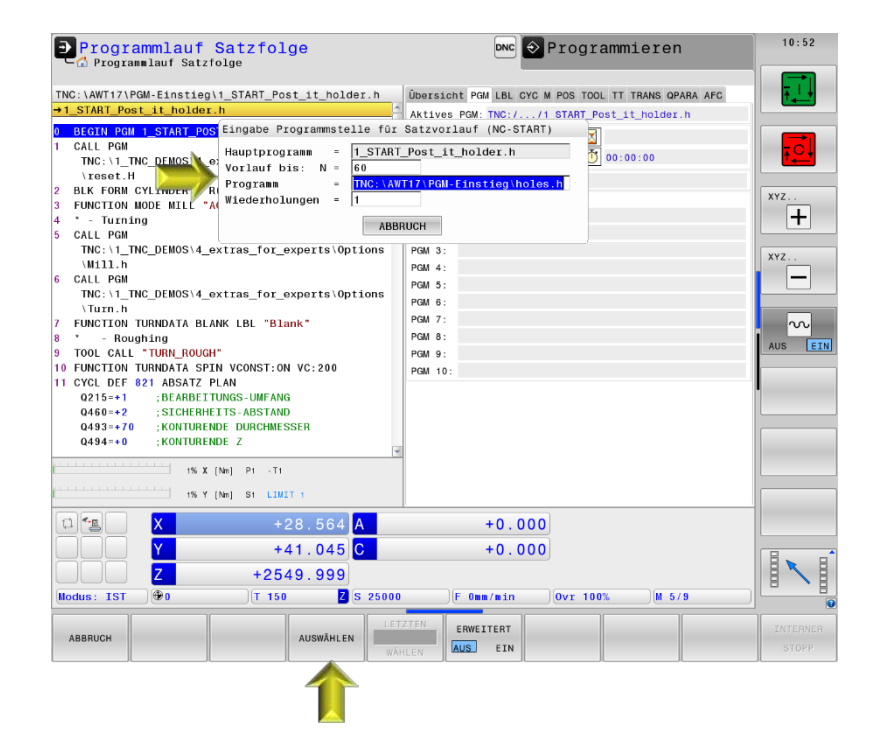

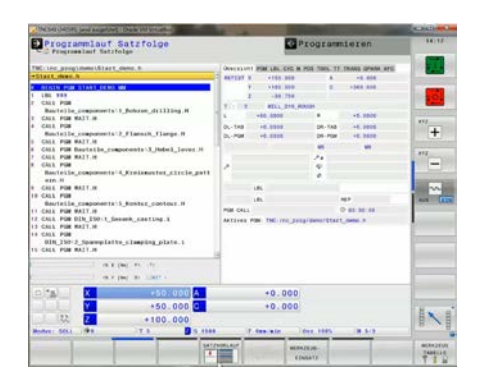

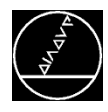

In eine große Platte soll eine Bohrung für M8 gesetzt werden.

## **Lösung:**

Preset X und Y ungefähr setzen (Manueller Betrieb).

Preset mit Rohteil im Arbeitsraum und Maschinensoftkey übernehmen und Test durchlaufen lassen.

Bauteil um angezeigten Wert versetzen

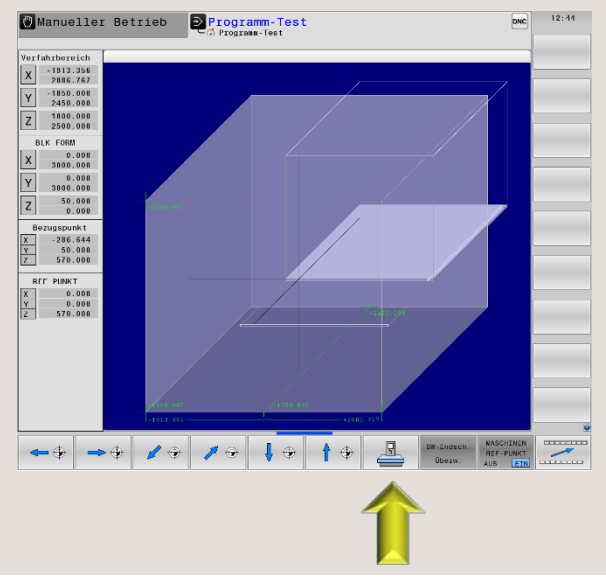

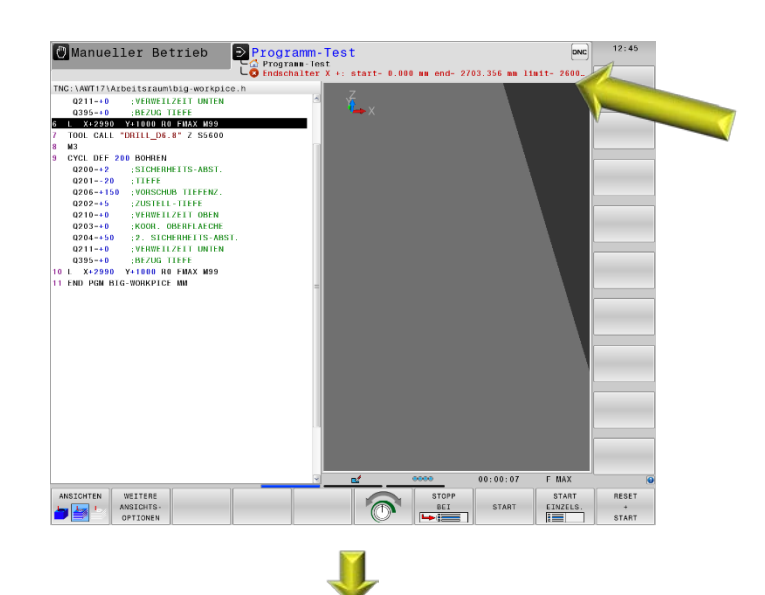

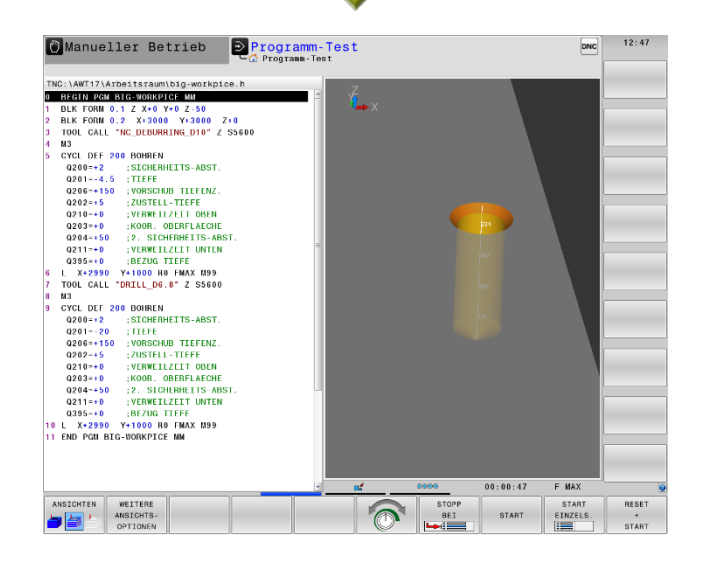

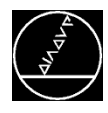

Der Kunde will ein Programm mit Raumwinkel in einem definierten Bereich ausführen.

## **Lösung:**

Die TNC prüft generell

- welche Sequenz ist möglich
- 2. was ist der kürzere Weg
- 3. bei gleichem Weg positive Richtung Positionieren Sie die Rundachsen vor.

## **Tipp:**

Realisieren Sie die Anstellung mit PLANE SPATIAL und einer definierten Sequenz. Mit PLANE RESET STAY heben Sie dann die PLANE-Funktion wieder auf.

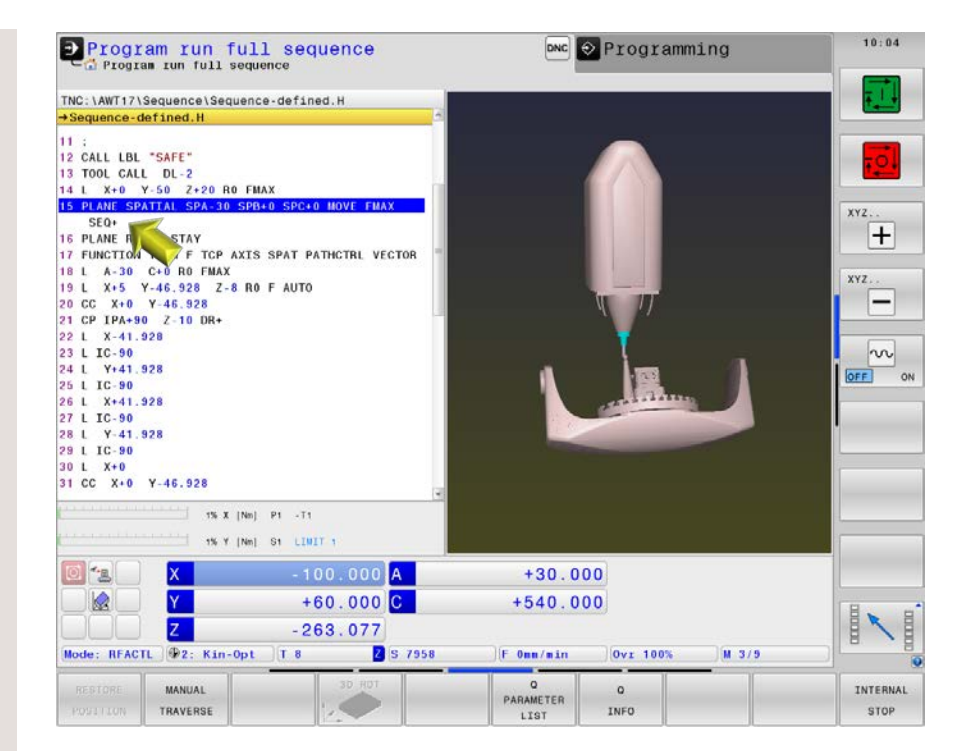

#### PLANE SPATIAL SPA-30 SPB+0 SPC+0 MOVE FMAX SEQ+ 16 PLANE RESET STAY

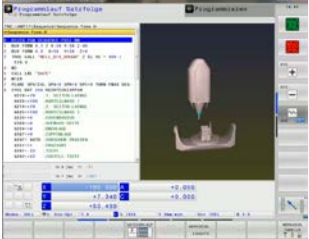

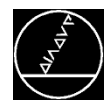

Eine Firma will Messergebnisse mit FN16 als Excel-Tabelle ausgeben.

#### **Lösung:**

Geben Sie für die Protokolldatei anstelle des Dateityps ".A" den Dateityp ".XLS" ein.

#### **Tipp:**

Sie können mit dem gleichen Verfahren auch CFG- oder HTML-Dateien erstellen.

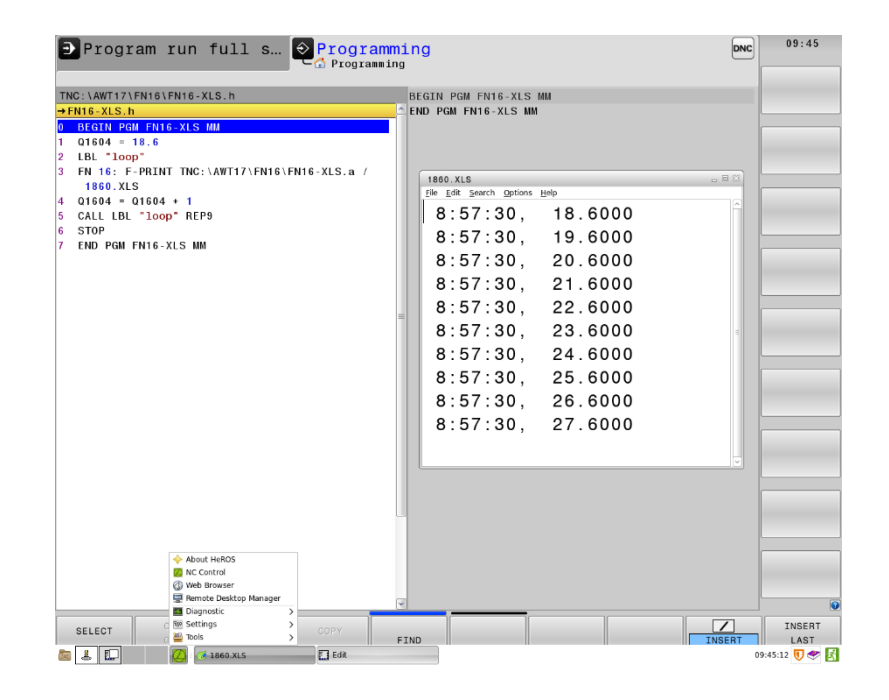

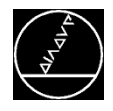

Messergebnisse mit FN16 als XLS-File am PC als Excel-Tabelle öffnen.

#### **Lösung:**

Um eine Excel-Datei richtig zu öffnen, machen Sie folgende Arbeitsschritte:

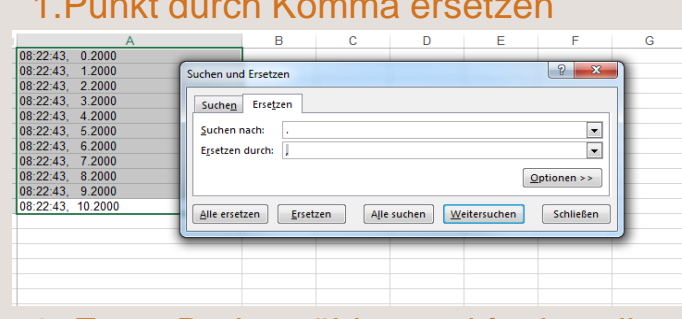

## 3. Feste Breite wählen und fertigstellen

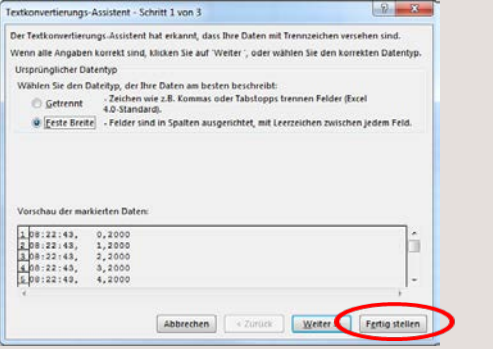

2. In DATEN Text in Spalten wählen

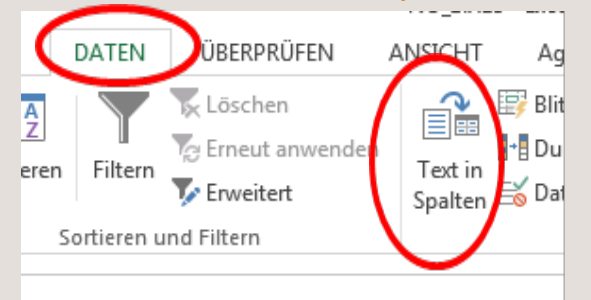

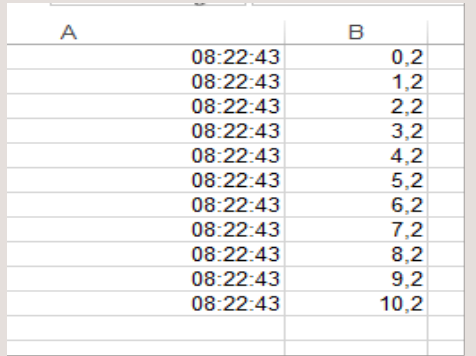

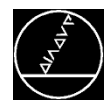

Kunde erfasst mit Tastsystem verschiedene Koordinaten und will diese als .h Programm ausgeben.

## **Lösung:**

- 1. Definieren Sie eine Maskendatei(.A) mit der Zeile "BEGIN PGM TSV MM"; für den Programmanfang.
- 2. In neuer Maskendatei (.A) Zeile "L X%6.4LF Y%6.4LF Z%6.4LF R0 FMAX M13",Q1,Q2,Q3; für L-Satz schreiben.
- 3. Definieren Sie eine Maskendatei(.A) mit der Zeile "END PGM TSV MM"; für das Programmende und beschließen Sie dieses mit der Zeile M\_CLOSE;
- 4. Schreiben Sie in das Heidenhain-Programm die Startzeile:
- FN 16: F-PRINT TNC:\AWT17\FN16\Heidenhain\_Begin.A / TEST.H
- 5. Schreiben Sie die Messergebnisse in die Q-Parameter Q1-Q3.
- 6. Schreiben Sie in das Heidenhain-Programm den L-Satz:

FN 16: F-PRINT TNC:\AWT17\FN16\Heidenhain.A / TFST.H.

- 7. Gegenfalls zum Messvorgang zurückspringen.
- 8. Schreiben Sie in das Heidenhain-Programm die Schlusszeile:

FN 16: F-PRINT TNC:\AWT17\FN16\Heidenhain\_END.A / TEST.H

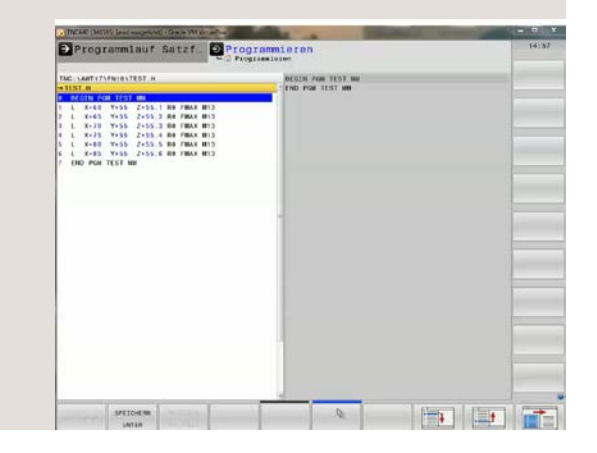

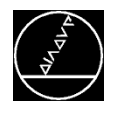

#### **Konturerstellung:**

- DXF-Datei mit Konturbeschreibung des Bauteils an TNC öffnen.
- Setzen Sie den Nullpunkt auf Mitte Bearbeitung.
- Wählen Sie nun die gewünschte Kontur aus und speichern Sie diese ab.

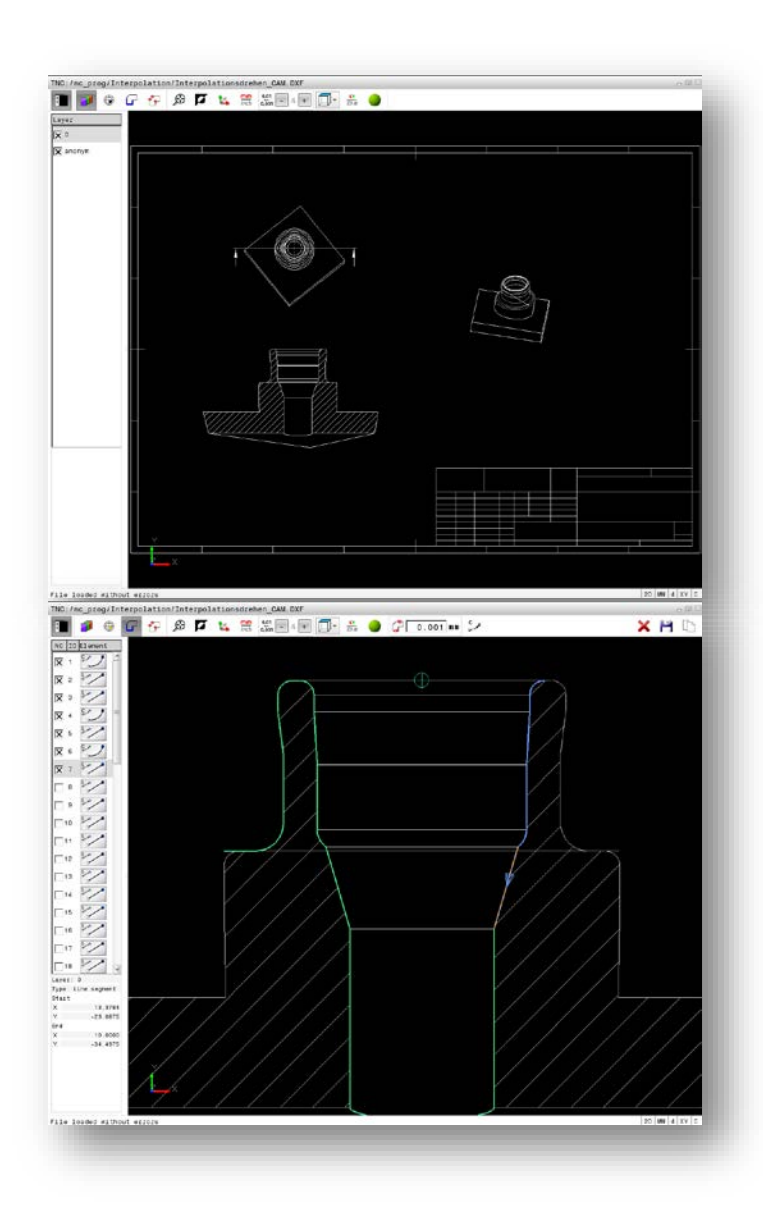

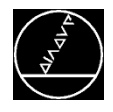

#### **Konturerstellung:**

- Im Bearbeitungsprogramm ersetzen Sie mit der Funktion **SUCHEN** SUCHEN und ERSETZEN
	- Die Y- durch die Z-Koordinaten.

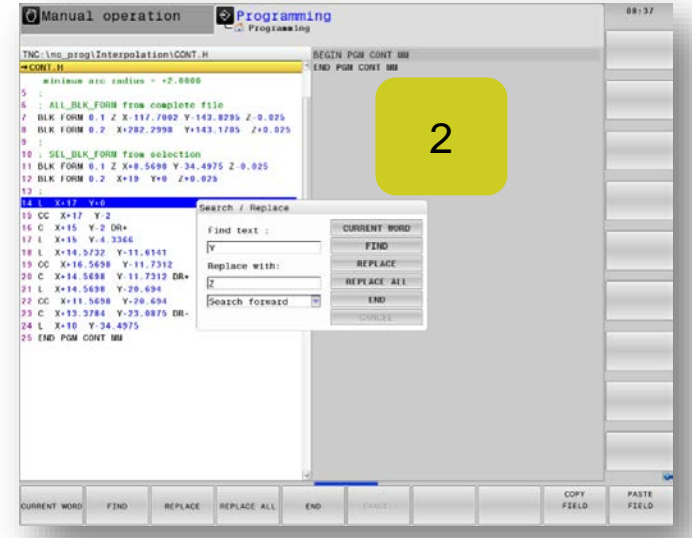

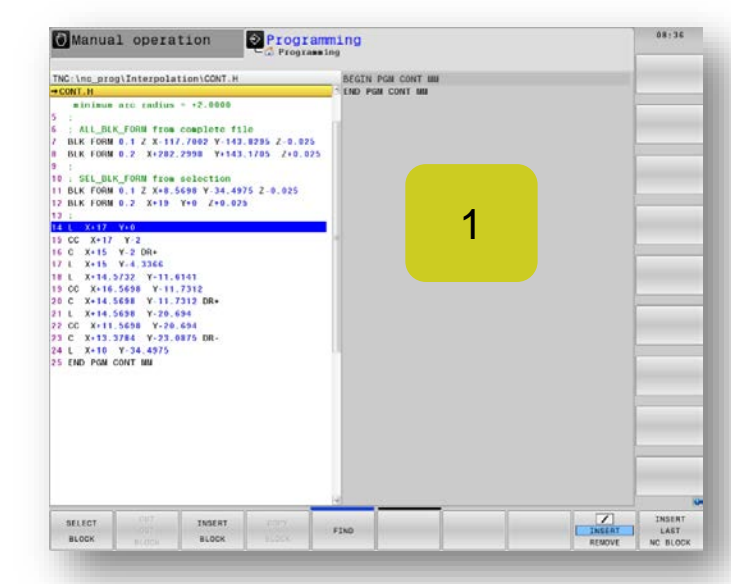

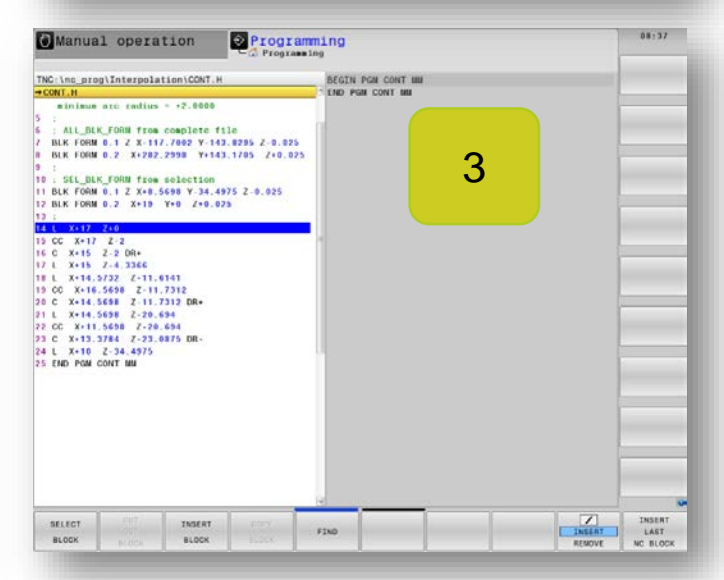

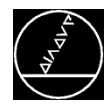

Kunde will ein PGM in der Grafik mit angezeigten Satznummern analysieren.

## **Lösung:**

Drücken Sie die MOD-Taste und definieren Sie "kein Modell" um Zeit zu sparen.

Setzen Sie die Modelqualität auf sehr hoch.

Blenden Sie dann Endpunkte und Satznummern ein.

Wenn Punkte und Bahnen der Vorabbearbeitung stören, setzen Sie diese zurück.

## **Tipp:**

Falls Sie nur die Zeit ermitteln oder einen fehlerfreien Ablauf testen wollen, erhöhen Sie die Geschwindigkeit der Grafik erheblich, indem Sie die Auflösung niedrig einstellen und ohne Modell arbeiten.

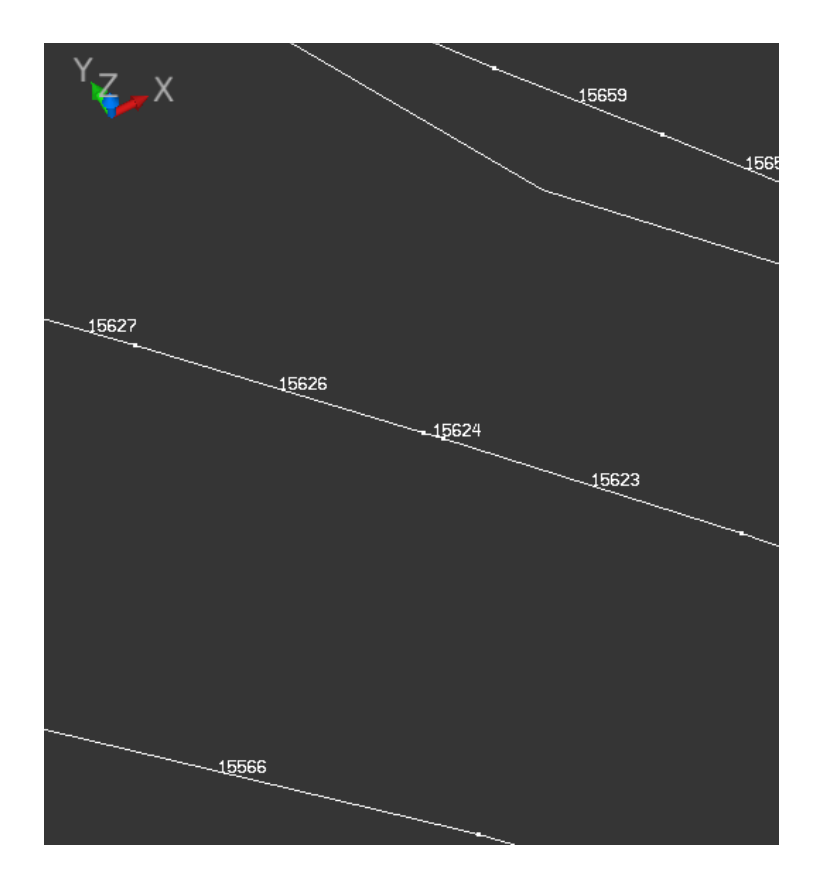

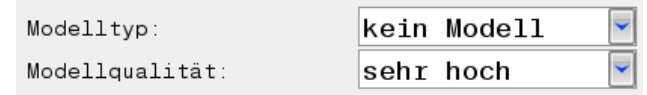

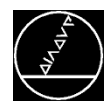

Kunde will eine REF Position ohne Tippen in sein Programm übernehmen.

### **Lösung:**

Verwenden Sie den Taschenrechner:

- Softkey ACHSWERTE
- REFSOLL wählen
- Gewünschte Achse anwählen
- **•** Softkey WERT ÜBERNEHMEN

## **Tipp:**

Das Fenster mit dem Taschenrechner können Sie auf eine gewünschte Stelle verschieben.

Aktivieren Sie den Taschenrechner erneut, bleibt es an der selektierten Position.

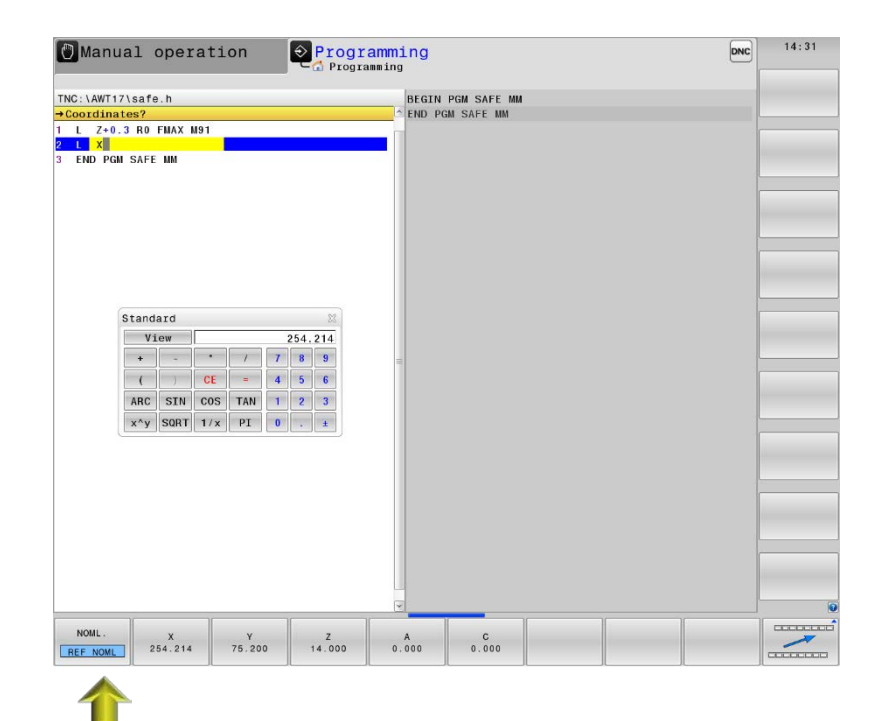

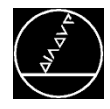

Ein Probelauf soll die ganze Nacht lang durchlaufen. CALL LBL REP 65534 ist nicht ausreichend.

#### **Lösung:**

Verwenden Sie einen unbedingten Sprung: Q-Taste SPRÜNGE SPRÜNGE SPRIE X EQ Y GOTO 0 ist immer gleich 0, also entsteht eine Endlosschleife

#### **Tipp:**

Unbedingte Sprünge können Sie auch in selbst erstellten Zyklen verwenden.

Damit zwingen Sie das PGM an eine definierte Stelle zu springen.

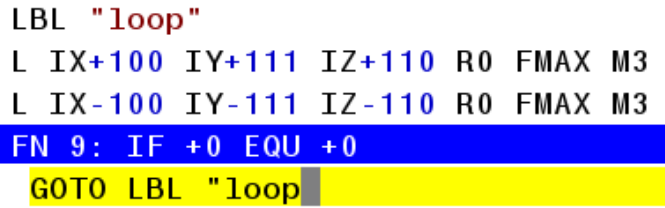

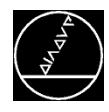

## **Demoprogramm KinematicsOpt** M-TS / Mai 2017

#### **Anfrage:**

Ein Anwendungstechniker will einem Interessierten KinematicsOpt vorstellen. Leider ist jedoch keine Maschine frei.

#### **Lösung:**

Am Programmierplatz (340595 07 SP2) finden Sie das PGM KINEMATICS-OPT.H in folgendem **Ordner** 

TNC:\nc\_prog\demo\Kinematics-OPT\

#### **Tipp:**

Im Verzeichnis TNC:\nc\_prog\demo finden Sie auch weitere Programme und CAD-files, die Sie Ihren Kunden lauffähig zeigen können.

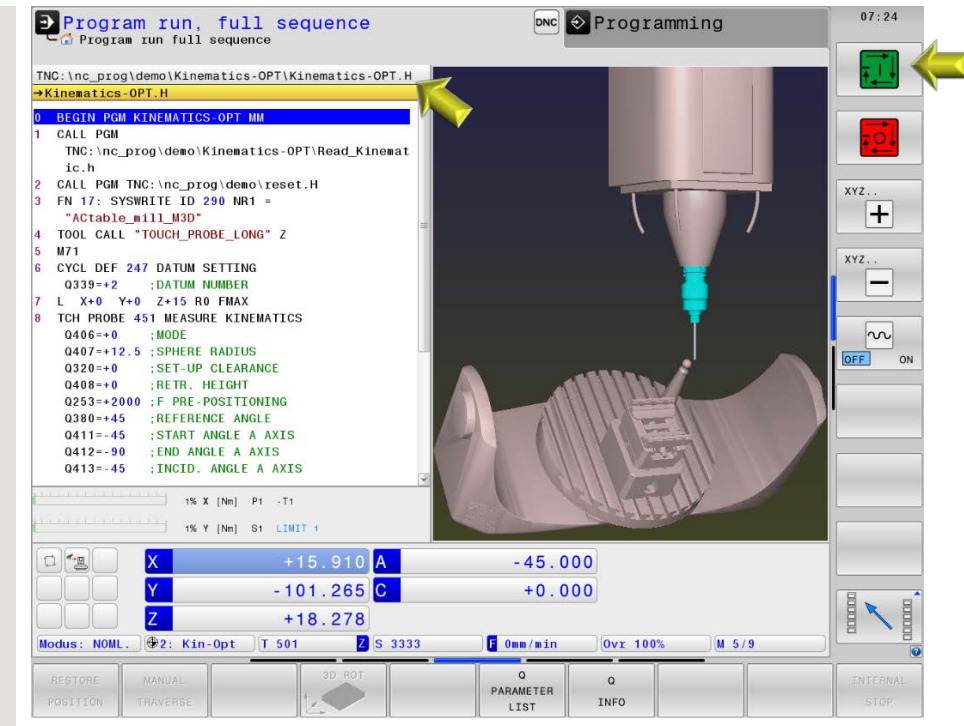

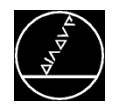

Nach den Zyklen 6, 15, 16, 21, 22, 23, 24 soll das Werkzeug auf die sichere Höhe fahren.

## **Lösung: NCK:**

KONFIG-DATEN

#### posAfterContPocket

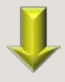

ToolAxClearanceHeight

## **iTNC:**

MP 7420 Bit  $4 = 1$ 

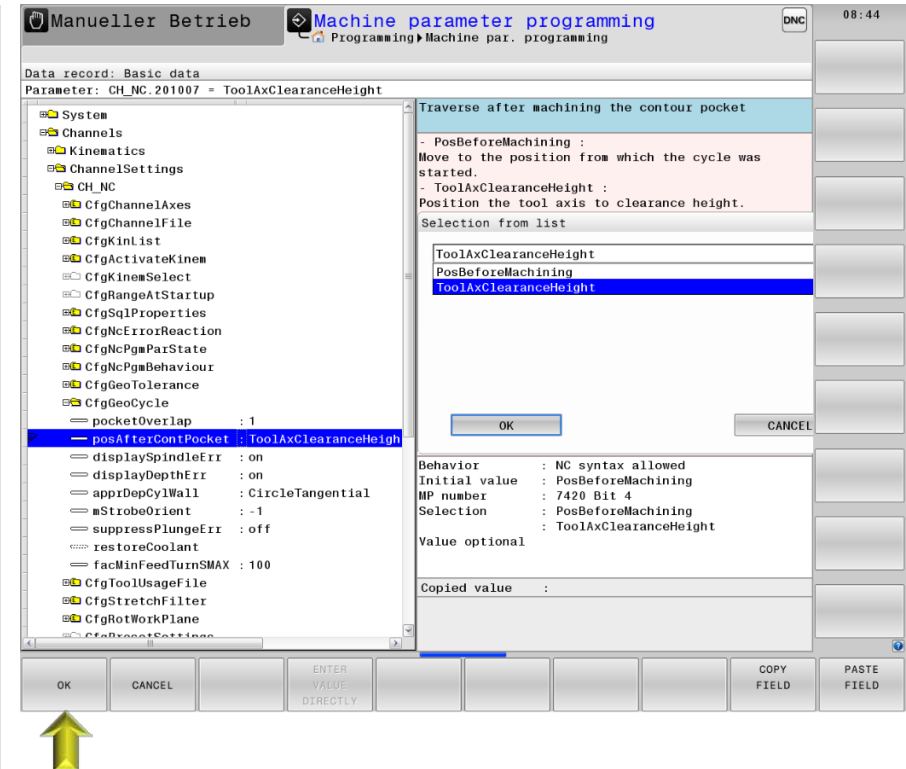

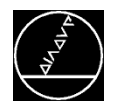

Falls weder M3 noch M4 aktiv ist, soll eine Fehlermeldung erscheinen.

#### **Lösung: NCK:**

KONFIG-DATEN

displaySpindleErr **butch** on

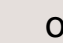

## **iTNC:**

MP 7441 Bit  $0 = 0$ 

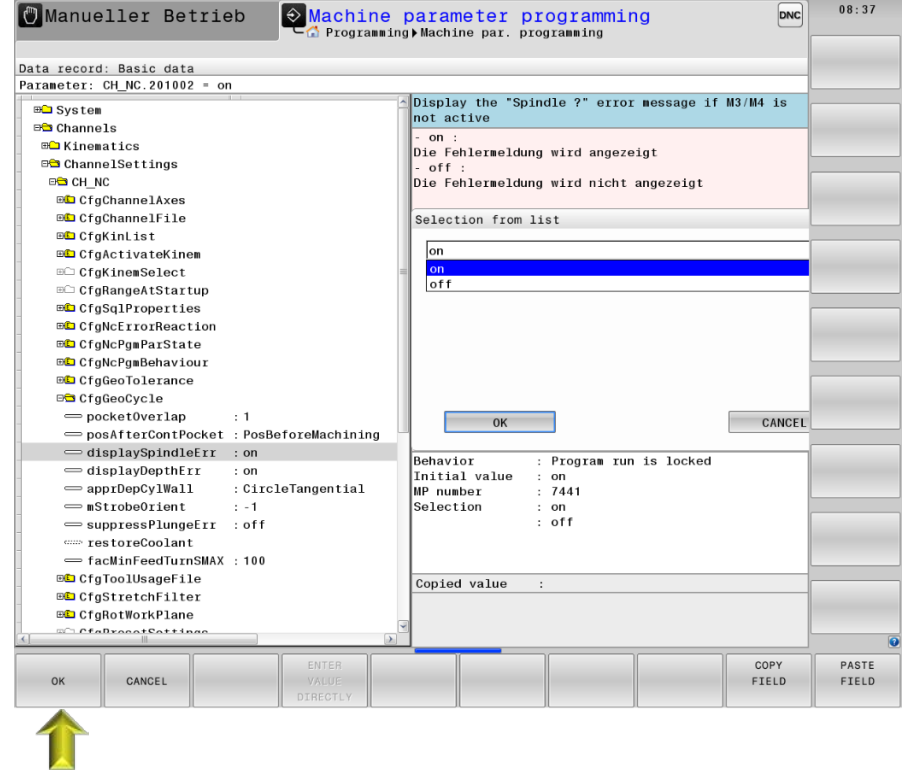

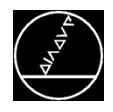

Bei falscher Eingabe des Vorzeichens einer Tiefe soll eine Fehlermeldung erscheinen.

#### **Lösung: NCK:**

KONFIG-DATEN

displayDepthErr **but** on

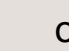

## **iTNC:**

MP 7441 Bit  $2 = 1$ 

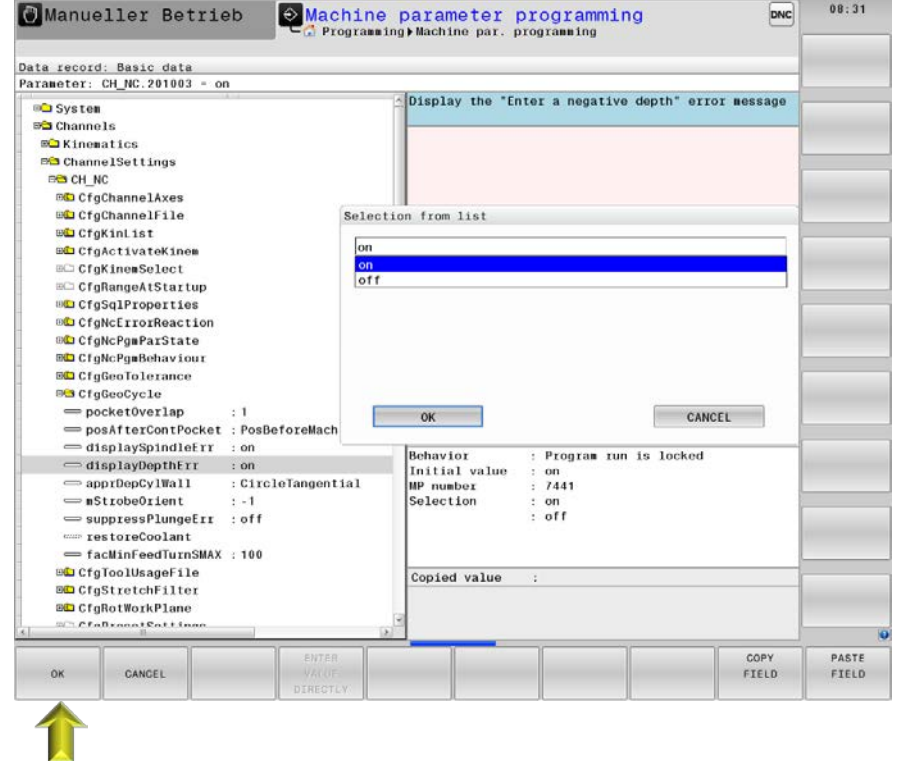

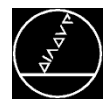

Der Kunde will in ein NC-Programm LN Sätze einfügen.

#### **Lösung:**

Mit dem Fragezeichen **?** kann man beliebige NC-Sätze programmieren.

#### $23$  LN  $X-44$  $X-41.928$  TX+0 TY+0.5 TZ+0.866025 24 LN 25 LN  $X-41.928$  TX+0.5 TY+0 TZ+0.866025 26 LN  $Y+41.928$  TX+0.5 TY+0 TZ+0.866025 27 IN  $Y+41.928$  TX+0 TY-0.5 TZ+0.866025  $X+41.928$  TX+0 TY-0.5 TZ+0.866025 28 LN 29 LN X+41.928 TX-0.5 TY+0 TZ+0.866025 30 LN  $Y-41.928$  TX-0.5 TY+0 TZ+0.866025 31 LN  $Y-41.928$  TX+0 TY+0.5 TZ+0.866025 32 LN  $X+0$  TX+0 TY+0.5 TZ+0.866025

#### **Tipp:**

NC-Programme können Sie auch direkt mit einem Text-Editor öffnen.

Zusätzliche Funktionen **EDITOR** wählen

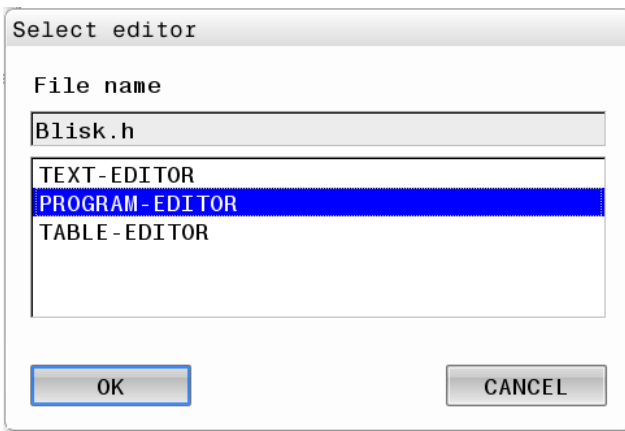

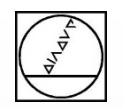

## **Fragen??**

## **Tel. 08669 31 3103**

## **Mail 3103@heidenhain.de**

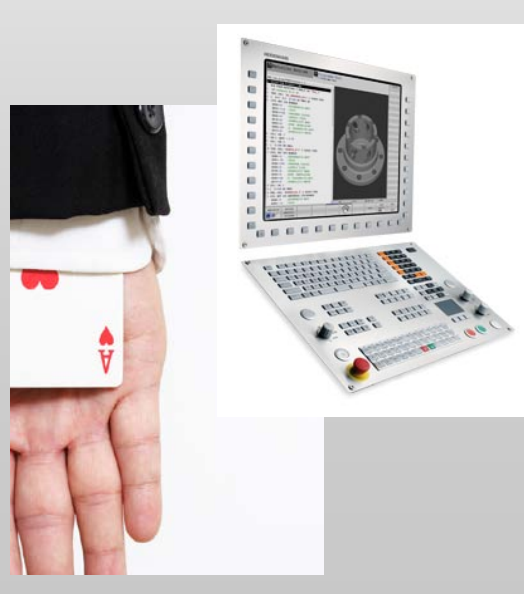

## **HEIDENHAIN**

## **Vielen Dank für Ihre Aufmerksamkeit.**

## **Ihr Michael Wiendl**

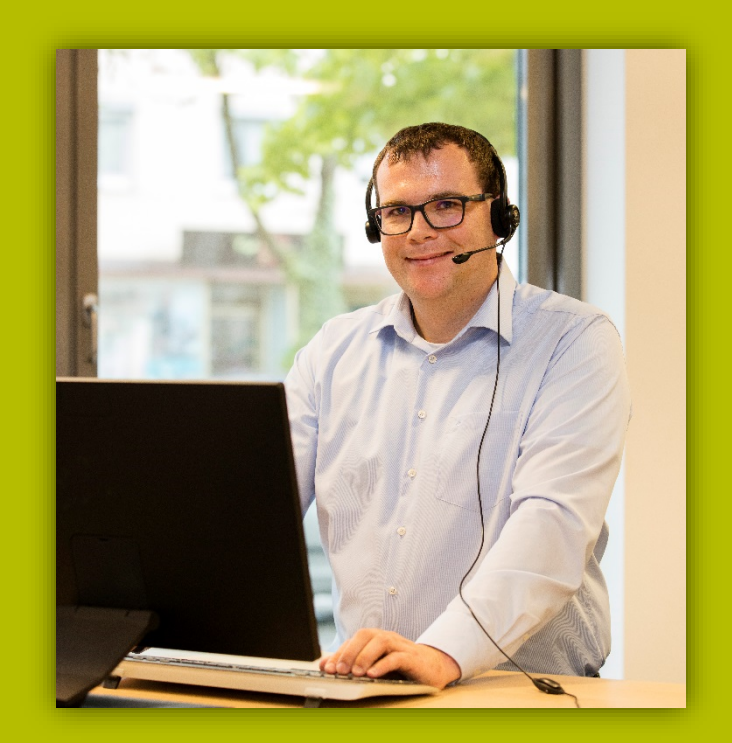